## GUÍA PARA EL ALUMNADO DE

## FORMACIÓN PROFESIONAL ONLINE

CURSO 2023/2024

# ÍNDICE

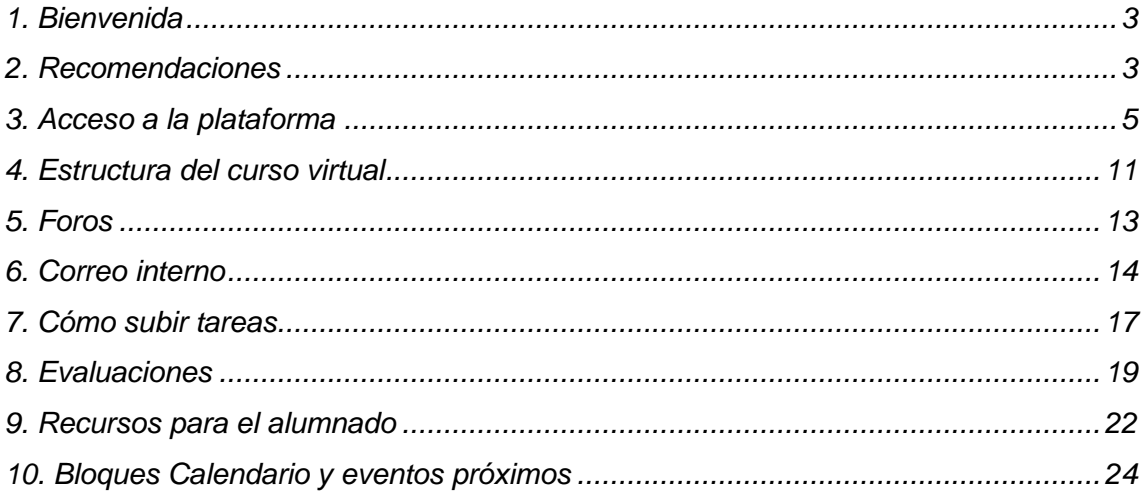

## <span id="page-2-0"></span>**1. Bienvenida**

Te damos la bienvenida a la Formación Profesional en régimen de educación a distancia, modalidad de tele-formación, en Castilla y León.

Este tipo de enseñanza pretende elevar el nivel de formación y cualificación de las personas que no pueden asistir de forma presencial a los centros, todo ello con el objetivo de que repercuta en una mejora de su situación laboral.

En esta modalidad de formación se reducen al mínimo las clases presenciales asistiendo al centro únicamente para realizar los exámenes de cada módulo profesional así como, en su caso, a las correspondientes tutorías presenciales.

El desarrollo de la Formación Profesional online se basa en el autoaprendizaje por parte del alumnado, aunque contando siempre con el apoyo tutorial del profesorado y la plataforma de formación en la que se alojan los materiales y recursos necesarios.

En cualquier caso, las personas que formamos parte de estas enseñanzas esperamos que, a lo largo de todo el proceso de formación, encuentres el suficiente apoyo para poder concluirlas con éxito.

### <span id="page-2-1"></span>**2. Recomendaciones**

Recomendamos comenzar familiarizándote con la plataforma, su funcionamiento y herramientas.

Como podrás observar, cada unidad de trabajo dispone de una versión imprimible. Al ver esto se podría pensar que lo más "práctico" sería, limitarse única y exclusivamente a descargar los contenidos que tiene que estudiar, imprimirlos y no "perder el tiempo" con las herramientas que le ofrece la plataforma de formación.

No obstante, todos los materiales didácticos empleados están optimizados para su utilización en entornos digitales y ser visualizados en este contexto.

Se ha realizado un gran esfuerzo en este sentido, diseñándolos de forma que permitan una visualización cómoda y atractiva. Por tanto, recomendamos entrar en la plataforma no sólo para descargar la versión imprimible y estudiar sobre el texto impreso, ya que estaríamos desperdiciando el trabajo realizado y reduciendo todo el sistema de teleformación a la mínima expresión.

Además, debemos prevenir de que, la versión imprimible, generalmente no recoge todos los contenidos tal y como lo hace el apartado de contenidos de cada unidad.

La existencia de una versión imprimible y para uso fuera de línea tiene como finalidad la utilización de una forma excepcional, es decir cuando no es posible la conexión a la plataforma.

Por tanto, se debe tener en cuenta que la formación *online* es mucho más que descargar contenidos para posteriormente memorizarlos. Entre otras utilidades podemos destacar:

- <sup>−</sup> Disponer de profesores/as-tutores/as que nos orientarán y guiarán durante todo el curso, realizando un seguimiento de nuestro progreso a través de la plataforma, de las tareas enviadas, etc.
- <sup>−</sup> Tener ayuda, motivación y apoyo tanto de compañeros como de profesores/as, evitando la sensación de soledad durante el proceso de aprendizaje. En concreto, puede intercambiar opiniones, información, etc. con personas en tu misma situación, al contrario de lo que sucedía con modelos de formación a distancia anteriores.
- <sup>−</sup> Poseer gran cantidad de recursos de ayuda como: las orientaciones del alumnado, tutorías por chat, foros de consulta, enlaces activos a los glosarios, trabajos colaborativos, etc.
- <sup>−</sup> Conocer información de vital importancia, que el profesorado publica en el foro de novedades como: cambio de fechas en los exámenes, lugares y fechas donde se realizarán tutorías presenciales, etc.

Otras recomendaciones a tener en cuenta serían:

- <sup>−</sup> Disponer de una mesa de trabajo amplia en la que se pueda trabajar cómodamente ante el ordenador.
- <sup>−</sup> Intentar ajustar tu horario para que siempre se dedique al curso en la misma franja horaria, así como planificar de forma estricta las horas que vas a dedicar semanalmente.
- <sup>−</sup> Leer el correo electrónico y los foros cada día. Aunque a priori pueda parecer una pérdida de tiempo, no lo es.
- <sup>−</sup> Participar en los foros del módulo/unidad, te ayudará y ayudará a tus compañeros. En la medida de lo posible, responde a las preguntas de tus compañeros si conoces la respuesta o crees conocerla. Ten en cuenta que, de los errores, se aprende.
- <sup>−</sup> Aceptar de buen grado la opinión de los tutores/as, compañeros/as, aunque no estés de acuerdo con ellas, y ten en cuenta que nada te impide debatirlas.
- <sup>−</sup> Respetar a todos los miembros de la comunidad educativa, tratando con cordialidad a quienes pertenecen a ella.
- <sup>−</sup> Cuidar el lenguaje escrito revisando los mensajes antes de su envío. Aunque en primera instancia no le parezca, pueden ser malinterpretados por el receptor.

## <span id="page-4-0"></span>**3. Acceso a la plataforma**

Para acceder al ciclo en el que te hayas matriculado, escribe **en la barra del navegador**, la dirección del Portal de Educación de la Junta de Castilla y León: [www.educa.jcyl.es.](http://www.educa.jcyl.es/) Siempre debe acceder a la plataforma de formación por esta vía.

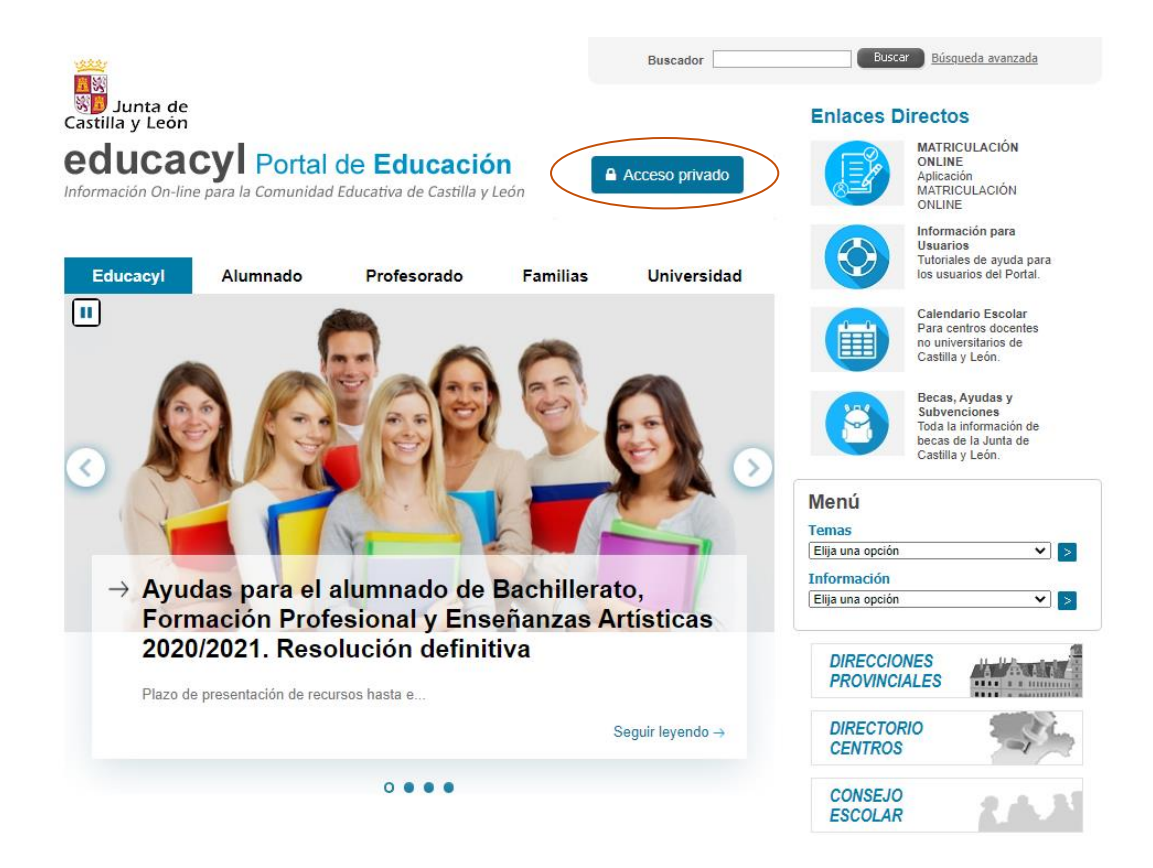

Para poder autentificarse, siempre deberás hacer clic en "Acceso privado". Te aparecerá la siguiente pantalla:

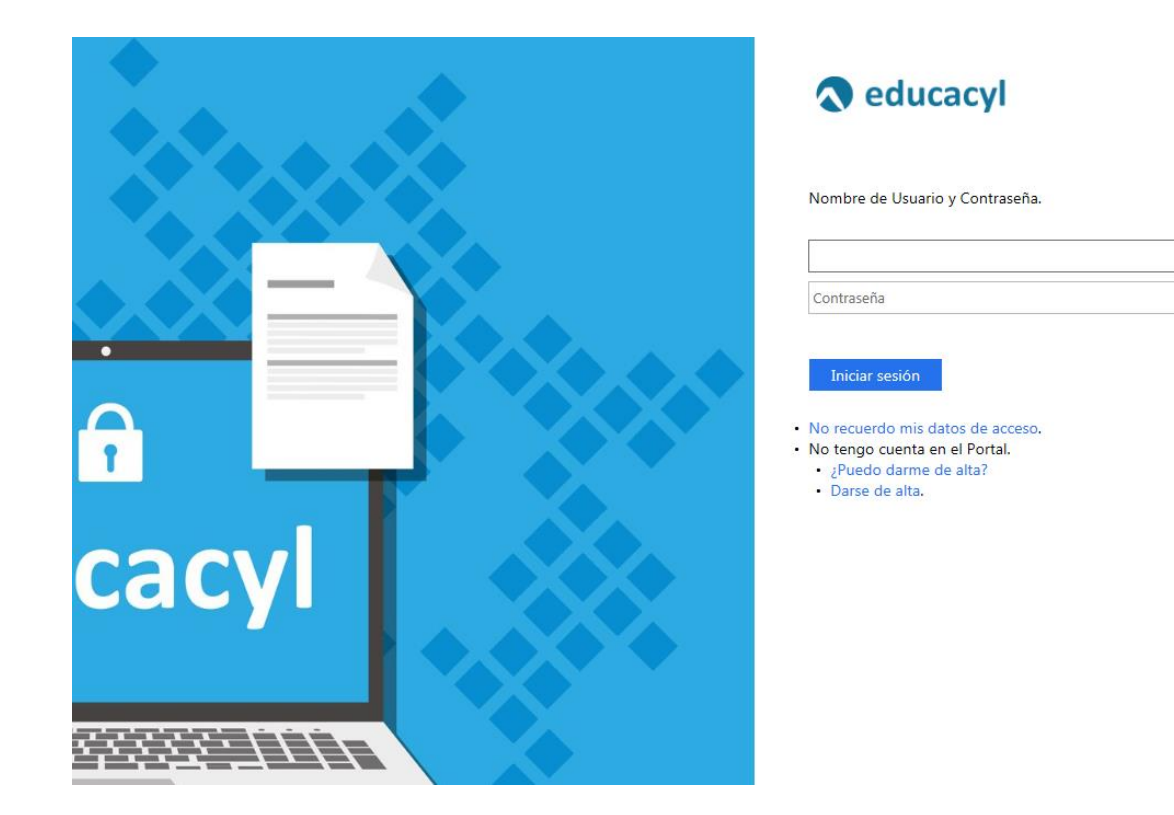

Si es antiguo alumno del centro ya conocerás tus credenciales de acceso pero, en caso de que no sea así, puedes seguir las instrucciones que te aparecerán después de hacer clic en "**No recuerdo mis datos de acceso**" para recuperarlas.

## Generar clave educacyl

## Identificación

Por favor, seleccione uno de los colectivos que se muestran.

- O Soy un padre/madre/tutor y quiero cambiar la contraseña de un hijo/a menor de 14 años
- · Tengo cuenta en el Portal de Educación

 $\bigotimes$  CANCELAR

SIGUIENTE >

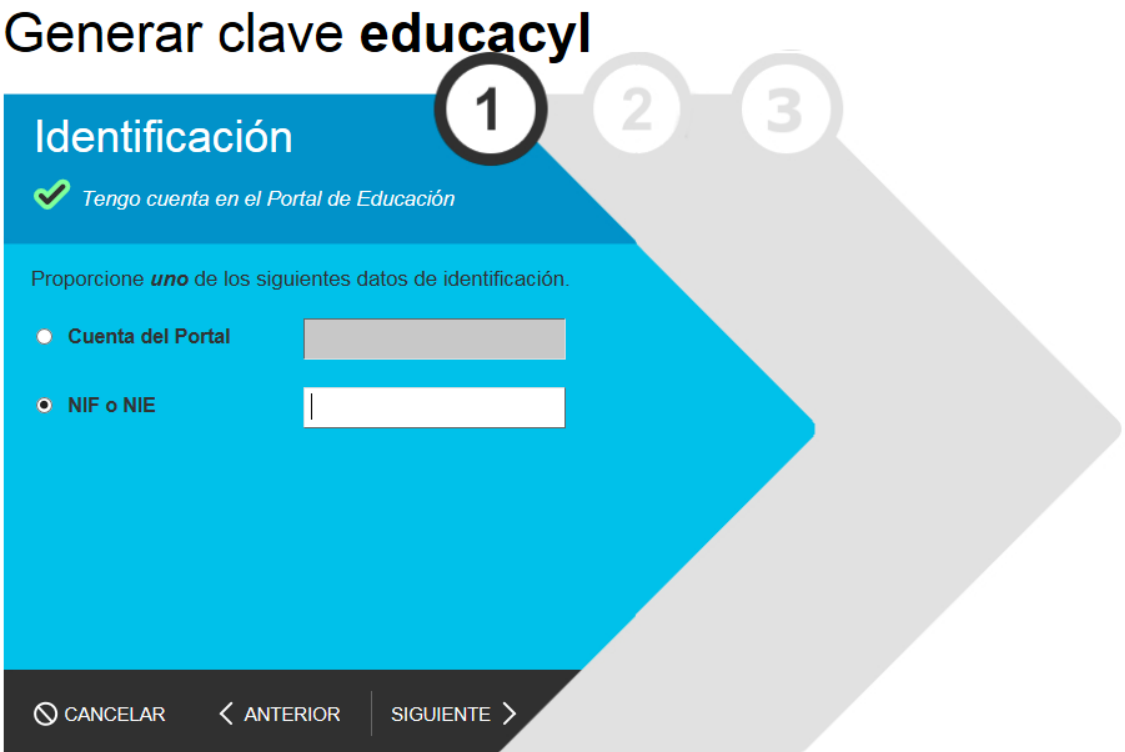

En el caso de que no hayas estado matriculado anteriormente en ciclos online y, si está correctamente grabada tu matrícula en el centro, podrás recuperar igualmente tus credenciales haciendo clic en "**No recuerdo mis datos de acceso**". En este caso, no conocerás tu cuenta del Portal (Nombre de usuario) pero podrás introducir tu NIF. Posteriormente, te llegará al correo electrónico un código de verificación (recuerda, **este código no es la contraseña**). **Si la dirección de correo** que aparece por pantalla **no es correcta**, deberás ponerte en contacto con la Secretaría del centro para que la corrijan.

Una vez introducido el código de verificación recibido en tu email (puedes copiar y pegar dicho código en el espacio correspondiente) y, si has hecho clic en "Siguiente", **obtendrás tu usuario y contraseña**.

**En cualquier caso y, para evitar errores en la autentificación** y problemas en el acceso al Portal, se recomienda:

- <sup>−</sup> Nunca cambies la contraseña dentro de la plataforma. En el caso de que quieras cambiar la contraseña debes hacerlo una vez autentificado en el Portal de Educación en el apartado "mis datos".
- <sup>−</sup> Puedes copiar y pegar la contraseña desde el lugar donde la tengas guardada o bien cambiarla por una más sencilla de recordar. Nunca se deben dejar espacios ni delante ni detrás del nombre de usuario y contraseña.

Si decides teclear las claves, ten cuidado con los caracteres similares (O y 0, I y l, etc.). Se deben respetar mayúsculas y minúsculas. **Si te equivocas varias veces** cierre la página y **todas las ventanas** del navegador y vuelva a intentarlo.

<sup>−</sup> Si utilizas el navegador Mozilla Firefox y tienes problemas para acceder, puede que necesites añadir una excepción de seguridad que permita entrar en la plataforma. Encontrarás un tutorial de cómo realizar esto en el Portal de Educación.

**Nota**: **Para cuestiones técnicas y dudas acerca de la plataforma** y acceso a la misma contacta con el administrador. Tienes información de cómo hacerlo en la columna derecha de la portada de la plataforma.

Si lo que tienes son **dudas relacionadas con el desarrollo del curso, contenidos, exámenes**, contacta con tu profesor/a o tutor/a correspondiente o con el/la coordinador/a de ciclos online de tu centro.

Si las credenciales escritas en el acceso privado del Portal de Educación son correctas, **podrás acceder al correo electrónico, a la plataforma de FP a distancia** u otros servicios en los que estés dado de alta, con sólo hacer clic en el botón correspondiente.

![](_page_7_Picture_6.jpeg)

Una vez dentro de la plataforma, en la esquina superior derecha, te debe aparecer tu nombre, ya que te autentificaste en el paso anterior.

Además, en la categoría de cursos, podrás ver los diferentes Ciclos que componen la oferta formativa:

![](_page_8_Picture_3.jpeg)

Debes hacer clic en el Ciclo donde se hayas matriculado, por ejemplo, Comercio Internacional.

![](_page_8_Picture_117.jpeg)

Te aparecerán todos los módulos que componen el Ciclo, así como **un tablón de anuncios donde el coordinador de ciclo publicará información relevante** acerca

del Ciclo. Solo podrás acceder a los módulos en los que se haya matriculado. **Si no puedes acceder a alguno de los módulos** en los que te has matriculado, contacta con la persona coordinadora del ciclo. Puedes encontrarla en el citado tablón de anuncios o poniéndote en contacto con el centro donde te has matriculado.

Cuando selecciones uno de los módulos en los que te encuentres matriculado, te aparecerá la siguiente página. En ella encontrarás todos los instrumentos necesarios para que puedas seguir adecuadamente el módulo.

Cada uno de los bloques y herramientas que aparecen, se describen en los siguientes apartados.

**MUY IMPORTANTE:** Ten en cuenta que la matrícula oficial en los correspondientes módulos del ciclo es la que realizaste en el centro, por lo que debes tener acceso a dichos módulos en la plataforma. En caso de discordancia entre los módulos en los que te matriculaste y los que tiene acceso, por favor, ponte en contacto con el centro. Asimismo, **en caso de duda en la calificación publicada en la plataforma** referida a un examen presencial, consulta con el/la correspondiente tutor/a.

![](_page_9_Picture_136.jpeg)

Para cerrar la sesión, debes hacer clic en la barra superior derecha donde pone tu nombre y a continuación "salir". De esta forma, la plataforma registrará correctamente los tiempos.

![](_page_10_Picture_64.jpeg)

Dispones de un determinado período de tiempo de inactividad durante la sesión antes de que ésta se cierre automáticamente. En el caso de que esto suceda, puedes acceder de nuevo mediante la pantalla principal de autenticación, repitiendo lo ya indicado en el apartado de acceso a la plataforma. **Puedes cambiar el idioma de la plataforma** en la esquina superior izquierda. No olvides guardar tus preferencias para que no tengas que cambiar el idioma cada vez que accedas.

## <span id="page-10-0"></span>**4. Estructura del curso virtual**

La página de trabajo de la plataforma se divide en tres grandes áreas:

![](_page_10_Picture_65.jpeg)

- **La columna izquierda** contiene varios apartados:
	- **Participantes**. Desde aquí podrás ver el resto de los alumnos que están matriculados en el módulo.
	- **Insignias y competencias.** Por el momento, no serán utilizados.
	- <sup>−</sup> **Calificaciones**. Dentro de este apartado encontrarás las calificaciones recibidas en las distintas tareas y exámenes del curso.
	- <sup>−</sup> **General y temas.** Haciendo clic en ellos podrás ver los temas por separado o bien todos los temas.
	- <sup>−</sup> **Página principal.** Es posible acceder a la página principal desde este apartado.
	- <sup>−</sup> **Área personal**. Te aparecerá una vista general de los módulos en los que estás matriculado/a actualmente.
	- <sup>−</sup> **Calendario**. En el calendario, aparecerán los principales eventos.
	- <sup>−</sup> **Archivos privados**. Se visualizarán dentro de este apartado los archivos subidos por el usuario a la plataforma.
	- <sup>−</sup> **Mis cursos.** Se visualizarán los módulos en los que estás matriculado.
- **La columna central** contiene los bloques de materiales y actividades del curso. Esta organizado en forma de enlaces a cada uno de los recursos y actividades de cada uno de los módulos del curso.
- **La columna derecha** contiene una serie de bloques:
	- <sup>−</sup> **Mi correo.** Esta herramienta permite enviar mensajes a cualquier participante del módulo. Cuenta con la ventaja de que pueden adjuntarse archivos, además de contar con bandeja de entrada y salida. Su funcionamiento es similar a cualquier herramienta de correo electrónico convencional, **aunque no cuenta con todas sus prestaciones**.
	- <sup>−</sup> **Avisos recientes / Foro de Noticias.** Es de vital importancia su consulta periódica, ya que el **profesor/tutor publicará informaciones relevantes en él** (fechas de exámenes, horas de tutorías, etc.)
	- <sup>−</sup> **Eventos próximos.** Se visualizarán aquellos eventos programados en el calendario del curso.
	- <sup>−</sup> **Actividad reciente.** Aparecerán las últimas tareas realizadas por los usuarios del curso.
- <sup>−</sup> **Mensajes**. Con las últimas actualizaciones, el bloque de mensajes ha quedado integrado en la parte superior derecha de la plataforma, justo al lado del nombre del usuario. A través de este bloque puede enviar un correo a cualquier persona del módulo o incluso de otros módulos.
- <sup>−</sup> **Calendario.** En él aparecerán los eventos programados en el curso.

## <span id="page-12-0"></span>**5. Foros**

Los foros son el medio de comunicación global donde los participantes del curso pueden discutir sus puntos de vista e ideas sobre temas planteados por el/la profesor/a o por otros/as alumnos/as.

Hay tres variantes de foros cada uno con sus características.

- <sup>−</sup> El foro de noticias. En dicho foro, se pueden ver las indicaciones realizadas por el profesorado del módulo. Este también puede subir archivos que consideren complementarios al módulo o publicar mensajes que consideren de relevancia para el alumnado. **Es de obligada consulta**.
- <sup>−</sup> El foro de cafetería. Éste es un foro para hablar de cualquier cosa referida al módulo o no.
- <sup>−</sup> El foro para cada Unidad de Trabajo. Mediante este foro, el alumno puede expresar sus dudas o comentarios relacionados con esa Unidad de Trabajo en concreto. El profesorado tutor puede aprovechar para resolver las dudas a varios alumnos/as a la vez utilizando este foro. Además, este foro puede ser calificable, por lo que es muy recomendable estar inscrito en él.

Unos foros disponen de inscripción en ellos opcional (foro de cafetería y de Unidad), mientras que en otros es obligatoria (foro de noticias).

La diferencia entre estar suscrito o no es que, si se está, cada vez que alguien envíe un mensaje al foro, recibirás una copia en tu correo electrónico mientras que, si no lo estás, no la recibirás.

![](_page_13_Picture_55.jpeg)

![](_page_13_Picture_56.jpeg)

Unidad de Trabajo 1.- Introducción a la empresa y su entorno.

![](_page_13_Picture_57.jpeg)

En los foros se puede responder a un compañero, crear un tema de debate nuevo (haciendo clic en "añadir un nuevo tema de debate"), editar una opinión o borrarla (seleccionando una opinión en concreto y haciendo clic en "editar" o "borrar", respectivamente) o responder a una opinión dada por otro usuario (haciendo clic en "Responder")

## <span id="page-13-0"></span>**6. Correo interno**

La herramienta **Mensajes** permite disponer de un sistema de mensajería interna en nuestra plataforma Moodle.

![](_page_14_Picture_1.jpeg)

Para acceder a los mensajes podemos hacer clic directamente sobre el icono o bien haciendo clic sobre nuestro nombre y seleccionando "Mensajes". Los nuevos mensajes pendientes de leer se mostrarán en rojo y con un número.

Para enviar un mensaje, debemos ir a "Mensajes" de la forma descrita anteriormente y seleccionar "Contactos". Posteriormente, introduciremos el nombre de la persona a quien va dirigido, por ejemplo "alumno". Por último, escribiremos el mensaje en el recuadro inferior y haremos clic en el icono con forma de avión de papel. Le aparecerá la siguiente pantalla:

![](_page_14_Picture_4.jpeg)

En el panel de mensajes podrás ver: Contactos y mensajes recientes.

Si hacemos clic sobre el nombre del usuario podremos enviar el mensaje, bloquear el contacto o bien añadirlo:

![](_page_15_Picture_53.jpeg)

En cualquier caso, **puedes configurar todas las notificaciones** (mensajes, aportaciones en los foros, etc.) en la zona superior derecha, haciendo clic en tu nombre, y posteriormente en "preferencias".

![](_page_15_Picture_54.jpeg)

Si haces clic en "Preferencias de notificación", le aparecerá la siguiente página:

![](_page_16_Picture_102.jpeg)

Si te envían un mensaje interno, la plataforma automáticamente al cabo de un tiempo remitirá una notificación al correo WEB que tengas asignado en tu perfil de usuario (si tienes activada la correspondiente opción).

Para revisar los mensajes que nos han enviado o que hemos enviado, podemos seleccionar las conversaciones recientes o bien directamente buscar al participante concreto y hacer clic en el icono de historial de la conversación.

Si lo deseas, puedes enviar un correo directamente al correo WEB personal de un participante. Para ello, debemos ir al bloque de navegación, curso actual, participantes y buscar a la persona que te interese de la lista. En el apartado correspondiente aparecerá tu e-mail.

## <span id="page-16-0"></span>**7. Cómo subir tareas**

Por defecto, la tarea a realizar se encuentra en el apartado de tareas de cada unidad de trabajo. Haciendo clic en este apartado, podrás visualizar la tarea correspondiente.

Una vez resuelto el ejercicio, debes subirlo a la plataforma para su evaluación por parte del profesor. Para ello, puedes proceder de la siguiente forma:

#### Tema 1

## Unidad de Trabajo 1.- Introducción a la empresa y su entorno.

![](_page_17_Picture_46.jpeg)

Hacemos clic en la tarea de la Unidad. Nos aparecerá la descripción de la tarea. Al final de ella, mediante el botón agregar entrega podremos escoger la ubicación de nuestro archivo con la tarea:

![](_page_17_Picture_47.jpeg)

#### Estado de la entrega

![](_page_17_Picture_48.jpeg)

Realizar cambios en la entrega

agurate que ennombre no contenga la letra n<sub>o</sub> llides ni caracteres especiales extranos. Así por ejemplo la alumna **begona sanchez manas para la primera** dad del MP de GEFE, debería nombrar esta tarea como...

nchez\_manas\_begona\_GEFE01\_Tarea

![](_page_18_Picture_53.jpeg)

Sólo nos queda hacer clic en el botón de "Guardar cambios" y posteriormente "Enviar tarea":

#### Estado de la entrega

![](_page_18_Picture_54.jpeg)

## <span id="page-18-0"></span>**8. Evaluaciones**

La forma de acceso es sencilla. Pincharemos sobre el título del examen, el cual, nos llevará a otra pantalla.

![](_page_19_Picture_1.jpeg)

En ella, se nos indica el número de intentos que tenemos para resolverlo, así como el tiempo disponible, si se especificara. Desde aquí hacemos clic en el botón "Intente resolver el cuestionario ahora" y nos aparecerá el cuestionario.

![](_page_20_Picture_44.jpeg)

Una vez contestadas todas las preguntas pincharemos en el botón "Enviar todo y terminar" que aparece al final de éste.

En la siguiente página podremos ver la calificación, así como en las respuestas incorrectas, cuál era la opción correcta.

![](_page_20_Picture_45.jpeg)

Si el cuestionario tiene la posibilidad de realizar otro intento sólo deberemos pinchar en el botón situado al final de la página, para reintentar el cuestionario.

La plataforma permite que se pueda realizar otro intento más tarde, incluso otro día, eso sí, tendremos que tener en cuenta el tiempo que estará activo dicho cuestionario.

**MUY IMPORTANTE**: Los exámenes que se realizan en la plataforma y los exámenes presenciales, pueden no versar sobre las mismas preguntas, ni ser del mismo tipo, etc. La finalidad de los exámenes de la plataforma es que el alumnado realice una autoevaluación de lo aprendido en esa unidad de trabajo.

### <span id="page-21-0"></span>**9. Recursos para el alumnado**

En la parte superior-central, el alumno dispone de los recursos generales del módulo. Asimismo, en la columna de la izquierda (páginas del sitio) aparecen los archivos generales de la portada de la plataforma.

![](_page_21_Picture_5.jpeg)

#### Orientaciones.

Orientaciones para el alumnado. GEFE01.

#### Contenidos

**TU** GEFE01 Guiada.- Introducción a la empresa y su entorno.

#### Recursos.

Foro para GEFE01

Mapa conceptual para GEFE01.

GEFE01 Completa.- Introducción a la empresa y su entorno.

#### **Evaluación**

Examen para GEFE01.  $\Box$  Tarea para GEFE01.

En cuanto a los recursos disponibles, destacamos:

- Orientaciones para el alumnado. En este apartado se pueden encontrar las diferentes recomendaciones para cada Unidad de Trabajo: Temporalización, consejos para realizar la tarea, objetivos de la Unidad, etc.
- Mapa conceptual. En el mapa conceptual aparecen reflejados, de forma gráfica, los diferentes conceptos estudiados en la Unidad y la relación entre ellos.
- Versión imprimible y para uso offline. Como te comentamos en el apartado de recomendaciones, los contenidos están optimizados para su utilización y visualización en la plataforma. El objetivo de la versión imprimible es la de su uso cuando no podemos conectarnos a la plataforma.
- Versiones imprimibles en PDF. Son versiones en texto plano de los contenidos sin ninguna funcionalidad adicional.
- Glosarios. Los contenidos de la plataforma, disponen de un enlace directo al glosario. Sólo debemos hacer clic sobre la palabra (en algunos casos es suficiente situar el ratón sobre ella) y nos aparecerá la definición. También podemos acceder a todas las definiciones del módulo yendo al apartado "Glosarios".
- Chat. Las tutorías que se realicen por Chat, serán anunciadas por el profesorado. El uso es muy sencillo, similar a cualquier otro programa de Chat.

**MUY IMPORTANTE**: Entre un curso y otro, cualquier acción realizada en la plataforma será borrada (subida de archivos, conversaciones, calificaciones, etc.). Por tanto, al comienzo del nuevo curso, el módulo volverá a estar en el estado original. Por favor, tenlo en cuenta y guarda todos aquellos documentos que consideres de importancia en lugar seguro.

## <span id="page-23-0"></span>**10. Bloques Calendario y eventos próximos**

En el bloque "Calendario" puedes consultar los eventos planificados en el curso. Los días coloreados indican que hay un evento planificado, pasando el ratón por ese día verás la descripción del evento. Si pinchas sobre un día coloreado verás el evento detallado. Puedes ocultar o mostrar el evento en el calendario con el botón correspondiente con forma de ojo, justo debajo del calendario.

En cuanto al bloque "Eventos Próximos", tenemos dos apartados: "Ir al calendario" y "Nuevo Evento".

![](_page_23_Picture_5.jpeg)

Si pinchamos en "Ir al calendario" nos aparecerá en la siguiente página los eventos próximos, tanto del grupo, globales, del curso e incluso los creados por el propio usuario.

Haciendo clic en "Nuevo Evento" podemos crear un evento propio

![](_page_24_Picture_25.jpeg)

![](_page_24_Picture_26.jpeg)

Podemos elegir el día del evento, la duración y si debe repetirse semanalmente. Si hacemos clic en "Nuevo Evento" tendremos un atajo desde la pantalla del curso para crear un nuevo evento.